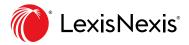

# **Work Folders: Quick Reference**

**Stay on the same page without duplicating efforts** when you save, annotate and share research documents, searches, and more with colleagues, clients and stakeholders.

#### **WATCH THE SHORT VIDEO**

## SAVING RESEARCH

#### Save a full-text document:

Select  $\bigcirc$   $\sim$  from the delivery icons. Choose a folder.

#### Save selected document text:

- 1. Highlight text in a full-text document.
- 2. Choose Add to Folder. Follow steps.

#### Save results documents or results list:

- 1. Select checkboxes next to documents you want to save.
- 2. Select  $\square$   $\checkmark$  and choose a folder.

(Each folder can have up to 2,000 documents.)

#### Save a search request for later:

- 1. Select the **Actions** link next to the search request on the result screen.
- 2. Choose Add search to Folder.

# 

#### Annotate a full-text document:

Highlight text in a full-text document.

#### 1. Select Annotate.

2. Add notes.

#### 3. Click Annotate.

Save the document to a Folder.

### 

#### Go to your folders:

Choose the **More** drop-down link in the black bar at the top of the screen. Click **Folders**.

#### Create a folder:

In Folders, click the **Create New Folder** button. Name your folder. Click **Create**.

#### Working in specific folders:

Select a folder name from the left-pane list.

Once in a folder you can:

- Deliver, share, move, copy or delete items like documents, text or searches.
- Add Notes to the folder.
- Open documents; add notes or annotations.

#### Share a folder

- 1. Select a folder and click **Actions** next to the folder name.
- 2. Select Share folder.
- 3. Choose a peer's name from the list or enter an email address. Click **Add to share**.
- 4. Allow recipient to edit or view only.
- 5. Click Save.